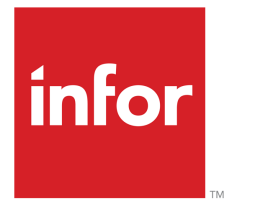

Infor LN Service Anwenderhandbuch für das Modul "Problemmeldungen"

#### © Copyright 2023 Infor

Alle Rechte vorbehalten. Der Name Infor und das Logo sind Markenzeichen und/oder geschützte Marken der Infor oder einer Tochtergesellschaft. Alle Rechte vorbehalten. Alle anderen hier genannten Markenzeichen sind das Eigentum der betreffenden Unternehmen.

#### Wichtige Hinweise

Diese Veröffentlichung und das in ihr enthaltene Material (einschließlich jedweder zusätzlichen Information) ist Eigentum von Infor und als solches vertraulich zu behandeln.

Durch Verwendung derselben erkennen Sie an, dass die Dokumentation (einschließlich jeglicher Änderung, Übersetzung oder Anpassung derselben) sowie alle darin enthaltenen Copyrights, Geschäftsgeheimnisse und alle sonstigen Rechte, Titel und Ansprüche ausschließliches Eigentum von Infor sind, und dass sich durch die Verwendung derselben keine Rechte, Titel oder Ansprüche an dieser Dokumentation (einschließlich jeglicher Änderung, Übersetzung oder Anpassung derselben) herleiten lassen, außer dem nicht ausschließlichen Recht, diese Dokumentation einzig und allein in Verbindung mit und zur Förderung Ihrer Lizenz und der Verwendung der Software einzusetzen, die Ihrer Firma von Infor aufgrund einer gesonderten Übereinkunft zur Verfügung gestellt wurde ("Zweck").

Außerdem erkennen Sie durch Zugriff auf das enthaltene Material an und stimmen zu, selbiges Material streng vertraulich zu behandeln und es einzig und allein für den oben genannten Zweck einzusetzen.

Diese Dokumentation und die darin enthaltenen Informationen wurden mit gebührender Sorgfalt auf Genauigkeit und Vollständigkeit zusammengestellt. Dennoch übernehmen Infor oder seine Tochtergesellschaften keine Garantie dafür, dass die in dieser Dokumentation enthaltenen Informationen vollständig sind, keine typografischen oder sonstigen Fehler enthalten oder alle Ihre besonderen Anforderungen erfüllen. Ferner übernimmt Infor keine Haftung für Verluste oder Schäden, die direkt oder indirekt durch Fehler oder Auslassungen in dieser Dokumentation (einschließlich jedweder zusätzlichen Information) entstehen, unabhängig davon, ob sich diese Fehler oder Auslassungen auf Nachlässigkeit, Versehen oder sonstige Gründe zurückführen lassen.

#### Anerkennung von Warenzeichen

Bei allen sonstigen in dieser Dokumentation erwähnten Firmen-, Produkt-, Waren- oder Dienstleistungsnamen kann es sich um Marken oder eingetragene Warenzeichen der jeweiligen Eigentümer handeln.

Informationen zu dieser Veröffentlichung

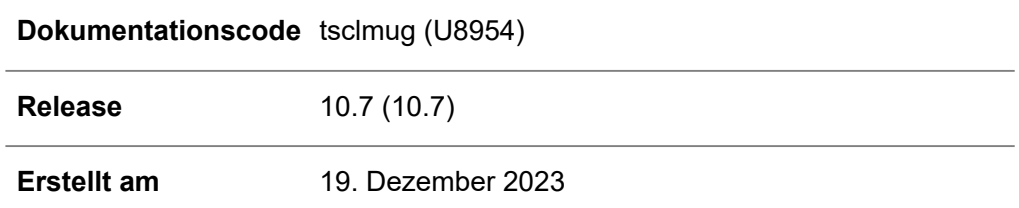

# Inhalt

#### Info zu dieser Dokumentation

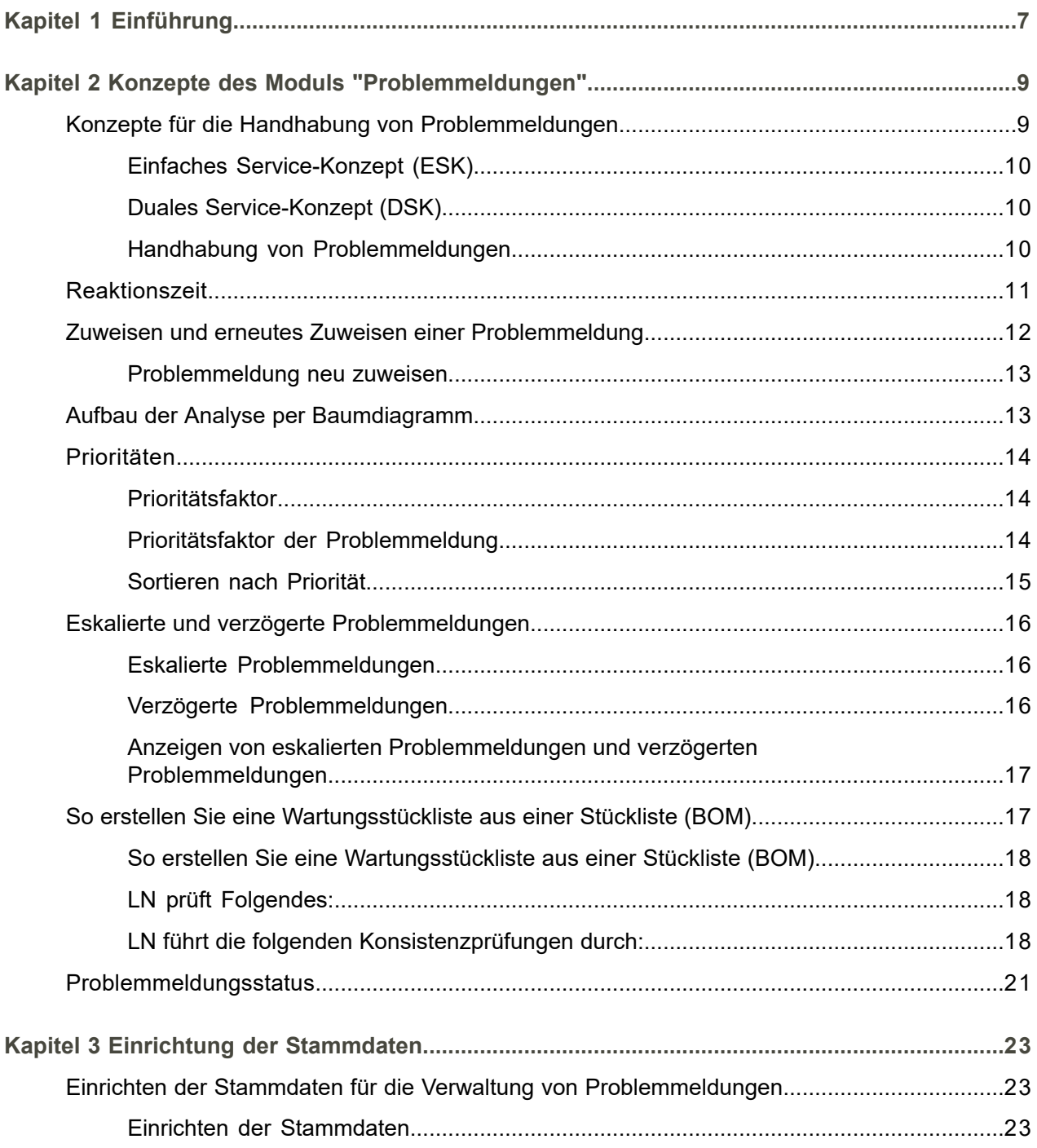

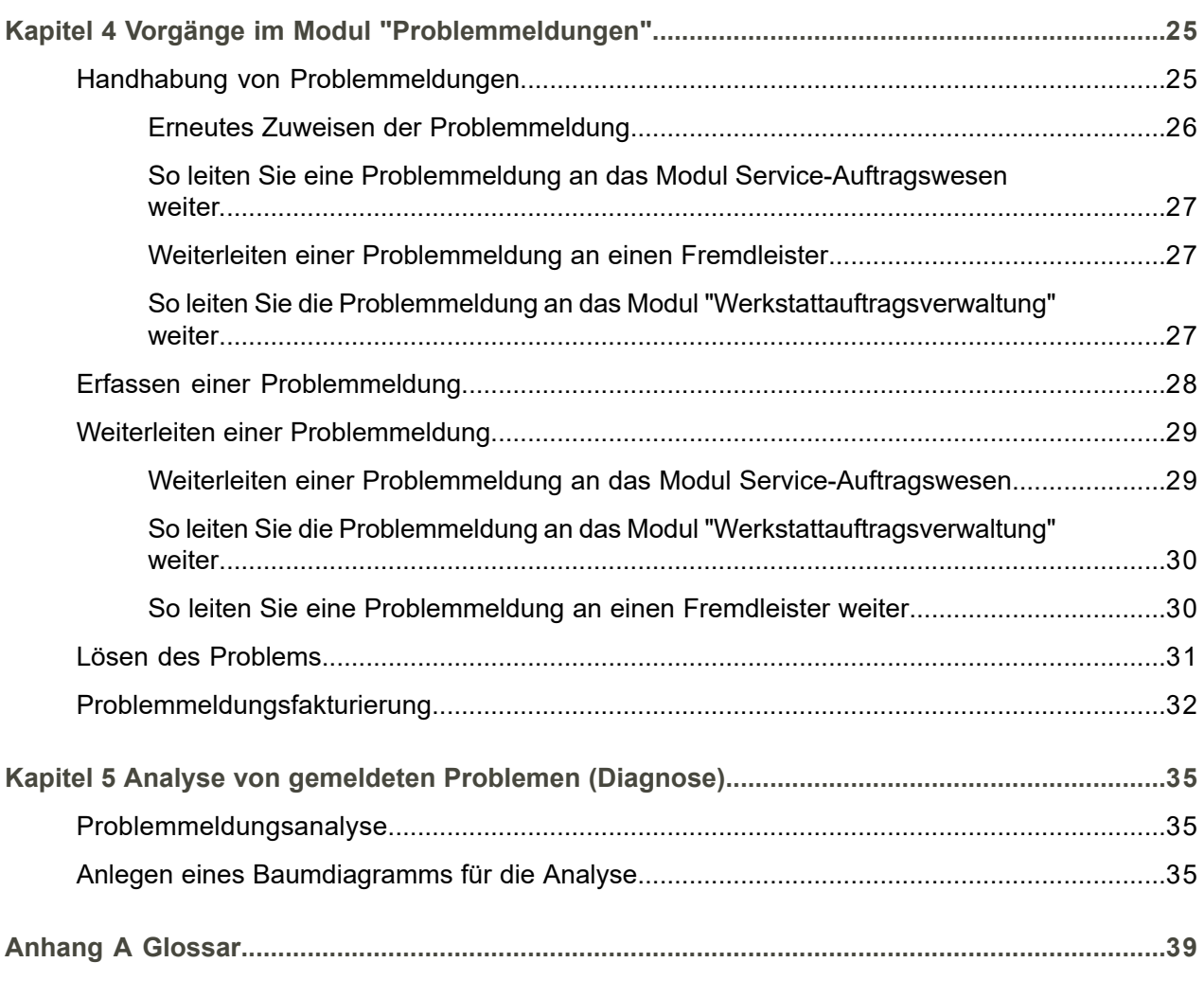

**[Index](#page-42-0)**

# <span id="page-4-0"></span>Info zu dieser Dokumentation

In diesem Handbuch finden Sie eine Erläuterung zu den verschiedenen Abläufen, die im Modul "Problemmeldungen" zur Verfügung stehen, sowie die Vorgehensweise beim Anlegen und Bearbeiten von Problemmeldungen.

#### **Zielsetzung**

Dieses Dokument hat die folgende Zielsetzung:

- Einrichtung der Stammdaten<br>■ Eleandbabung von Problemme
- Handhabung von Problemmeldungen<br>■ Problemmeldungsanalyse
- Problemmeldungsanalyse

In diesem Dokument wird vorausgesetzt, dass Sie bereits über grundlegende Kenntnisse zum Paket LN Finanzwesen verfügen.

#### **Übersicht über das Dokument**

In diesem Dokument finden Sie eine Erläuterung zu den verschiedenen Abläufen, die im Modul "Problemmeldungen" zur Verfügung stehen, sowie die Vorgehensweise beim Anlegen und Bearbeiten von Problemmeldungen.

#### **Verwendung des Dokuments**

Dieses Dokument wurde aus Online-Hilfethemen zusammengestellt. Daher werden Verweise auf andere Abschnitte im Handbuch wie im folgenden Beispiel dargestellt:

Den bezeichneten Abschnitt finden Sie über das Inhaltsverzeichnis.

Unterstrichene Begriffe verweisen auf eine Definition im Glossar. Wenn Sie dieses Dokument online geöffnet haben, gelangen Sie durch Klicken auf den unterstrichenen Begriff zur Glossardefinition des Begriffs.

#### **Anmerkungen?**

Unsere Dokumentation unterliegt ständiger Kontrolle und Verbesserung. Anmerkungen/Fragen bezüglich dieser Dokumentation oder dieses Themas sind uns jederzeit willkommen. Bitte senden Sie Ihre Anmerkungen per E-Mail an [documentation@infor.com](mailto:documentation@infor.com).

Bitte geben Sie in Ihrer E-Mail die Nummer und den Titel der Dokumentation an. Je genauer Ihre Angaben sind, desto schneller können wir diese berücksichtigen.

#### **Kontakt zu Infor**

Im Falle von Fragen zu Infor-Produkten wenden Sie sich an das Support-Portal "Infor Xtreme Support" auf [www.infor.com/inforxtreme](http:__www.infor.com_inforxtreme) .

Im Falle einer Aktualisierung dieses Dokuments nach der Produktfreigabe wird die neue Version des Dokuments auf dieser Webseite veröffentlicht. Wir empfehlen, diese Webseite periodisch nach aktuellen Dokumenten zu überprüfen.

Haben Sie Anmerkungen zur Infor-Dokumentation, wenden Sie sich bitte an [documentation@infor.com](mailto:documentation@infor.com).

# <span id="page-6-0"></span>Kapitel 1 Einführung

# 1

Das Modul "Problemmeldungen (CLM)" bildet die Eintrittspforte für den Kunden in den Service-Bereich. Im Modul "Problemmeldungen" erfassen Sie zu Produkten gemeldete Probleme und bearbeiten diese weiter. Falls gewünscht werden Sie bei Erfassung einer Problemmeldungen auf bereits vorhandene Problemmeldungen des ausgewählten Handelspartners hingewiesen. Das Konzept eines zentralen Call Centers mit diversen Call Centern vor Ort wird durch Berücksichtigung der verschiedenen Zeitzonen unterstützt. Die erfassten Problemmeldungen können einem beliebigen Support Center oder einem beliebigen Support-Techniker zugewiesen werden. Nach der Zuweisung zu einem bestimmten Techniker wird die Problemmeldung in den Eingangskorb des jeweiligen Technikers gestellt. Dort kann sie vom Techniker zur Bearbeitung abgeholt werden.

Problemmeldungen können auch an externe Handelspartner (Fremdleister) weitergeleitet werden. Zur Weiterleitung der Problemmeldung wird in diesem Fall E-Mail eingesetzt. Die E-Mail-Nachricht enthält einen Anhang mit allen relevanten Informationen zur Problemmeldung.

Das Service-Unternehmen kann sich mit dem Kunden vertraglich auf bestimmte Reaktionszeiten einigen. Reaktionszeiten können auf bestimmten Zeiträumen oder auf bestimmten Werktagen basieren. Zur Erfüllung einer möglicherweise vereinbarten Garantie- oder Vertragsbedingung wird die Problemmeldung zur Bearbeitung an ein Service Center (und einen Service-Techniker) im Außendienst, zum Support an einen Helpdesk oder zur Inhouse-Reparatur durch einen RMA-Auftrag an eine Werkstatt weitergeleitet.

Der Status der Problemmeldung gibt Auskunft darüber, was bisher getan wurde und was noch getan werden muss. Statuswerte sind z. B. "Erfasst" und "Zugewiesen". Zu jeder Problemmeldung gehört eine Reaktionszeit, die überwacht wird.

Problemmeldungen können eskaliert werden, wenn sie nicht innerhalb eines bestimmten Zeitraums bearbeitet und die Probleme gelöst werden. Es wird automatisch festgehalten, was von wem bereits unternommen wurde. Durch diese Funktion lassen sich Problemmeldungen von der Erfassung bis zur endgültigen Beendigung verfolgen und beobachten.

Einführung

# <span id="page-8-0"></span>Kapitel 2 Konzepte des Moduls "Problemmeldungen"

<span id="page-8-1"></span>In diesem Kapitel finden Sie eine kurze Beschreibung der Konzepte des Moduls "Problemmeldungen".

# Konzepte für die Handhabung von Problemmeldungen

Sie können die gesamte Bearbeitung der Problemmeldung über das Modul "Problemmeldungen" abwickeln. Dazu gehört:

- das Entgegennehmen der Problemmeldung<br>■ das Erfassen der Problemmeldung
- das Erfassen der Problemmeldung<br>■ das Zuweisen der Problemmeldung
- das Zuweisen der Problemmeldung<br>■ die Problemmeldungsanalyse
- die Problemmeldungsanalyse<br>■ die Lösung des Problems
- die Lösung des Problems<br>■ die Eakturierung der Probl
- die Fakturierung der Problemmeldung<br>■ Vergesetzter / Entsperren
- Vorgesetzter / Entsperren

In Service können Sie für das Service-Unternehmen entweder ein einfaches Service-Konzept (ESK) oder ein duales Service-Konzept (DSK) verwenden.

Bevor Sie mit dem Modul "Problemmeldungen" arbeiten können, müssen Sie zuerst die folgenden Daten definieren:

Voraussetzungen:

- Installationen (in der Installationsverwaltung CFG)<br>■ Verwendete Artikel (in der Stammdatenverwaltung
- Verwendete Artikel (in der Stammdatenverwaltung MDM)
- Service-Unternehmen (in der Stammdatenverwaltung MDM)

Danach müssen Sie die Parameter in der Modulfunktion "Stammdaten - Problemmeldungen" einstellen wie in Kapitel 3 beschrieben.

### <span id="page-9-0"></span>Einfaches Service-Konzept (ESK)

Bei einem einfachen Service-Konzept besteht der Ablauf aus den folgenden Schritten:

- **1.** Erfassen von Problemmeldungsdaten
- **2.** Verarbeiten der Problemmeldung
- **3.** Aktivieren der Zeitsteuerung für die Problemmeldung. Dadurch werden Zeitbeschränkungen für die Lösung der Problemmeldung wirksam.
- **4.** Verwenden von Analysen zur Feststellung des Problems
- **5.** Eingeben von Problem- und Lösungsdaten
- **6.** Fakturieren des Handelspartners

### <span id="page-9-1"></span>Duales Service-Konzept (DSK)

Bei einem dualen Service-Konzept besteht der Ablauf aus den folgenden Schritten: Beachten Sie, dass die Hotline/der Helpdesk die Schritte 1 und 2 durchführt, während derjenige, dem die Problemmeldung zugewiesen wird, ab Schritt 3 übernimmt.

- **1.** Eingeben der Problemmeldungsdaten
- **2.** Zuweisen der Problemmeldung an das relevante Service-Center oder den Support-Techniker
- **3.** Bei falscher Zuweisung Neuzuweisung der Problemmeldung
- **4.** Verarbeiten der Problemmeldung
- **5.** Starten der Zeitsteuerung für die Problemmeldung (hiermit werden Zeitbeschränkungen für die Lösung der Problemmeldung wirksam)
- **6.** Verwenden von Analysen zur Feststellung des Problems
- <span id="page-9-2"></span>**7.** Eingeben von Problem- und Lösungsdaten
- **8.** Fakturieren des Handelspartners

### Handhabung von Problemmeldungen

Die Problemmeldungen werden nach einem zeitbezogenen Prioritätsschema bearbeitet. Die Koordination zwischen Bedarf und Bearbeitung der Problemmeldungen (Problemen) erfolgt durch das Eskalationsverfahren. Die Status der Problemmeldungen lassen sich in LN leicht verfolgen, wodurch Sie frühzeitig entscheiden können, ob zur Lösung eines Problems besonderer oder zusätzlicher Support erforderlich ist.

Die Programme zur Handhabung von Problemmeldungen werden von der anfänglichen Erfassung der Problemmeldungsdaten bis zum Akzeptieren der Problemlösung durch den Handelspartner verwendet.

Für die Bearbeitung von Problemmeldungen wird auf Daten zurückgegriffen, die in den Programmen des Moduls "Stammdaten" während der Zeit erfasst werden, in der eine Problemmeldung aktiv ist.

Die Effizienz bei der Handhabung von Problemmeldungen bildet für Service-Unternehmen eine kritische Kennzahl. Auswirkungen auf die Effizienz bei der Handhabung von Problemmeldungen können folgende Punkte haben:

- Die Zeit, die zur Erfassung der Problemmeldungsdaten aufgewendet werden muss, und die Möglichkeit, sich frühere Problemmeldungen anzeigen zu lassen.
- Die Erfahrung der Support-Techniker in der Analsyse von Problemen. Dabei zählen sowohl die individuellen Fähigkeiten als auch die Aussagekraft eines Baumdiagramms aus Fragen und zu erwartenden Antworten.
- Die Leichtigkeit der Verfolgung der Abwicklung, mit einem dazugehörigen Eskalationsverfahren, wenn das Problem nicht schnell genug gelöst werden kann.

# <span id="page-10-0"></span>Reaktionszeit

[Reaktionszeiten](#page-40-0) werden verwendet, um die anfängliche und aktuelle Priorität einer Problemmeldung zu berechnen sowie die Termine zu planen.

Reaktionszeiten können mit den Bestimmungen und Deckungsbedingungen folgender Objekte verknüpft werden:

- Service-Verträge<br>■ Service-Vertrags
- Service-Vertragsvorlagen
- Service-Vertragsangebote<br>■ Garantien
- Garantien<br>■ Service-Au
- Service-Auftragsleistungen<br>■ Problemmeldungsparamete
- Problemmeldungsparameter<br>■ Handelspartner
- **Handelspartner**

Die Reaktionszeit entspricht der Zeit, die zwischen der Erfassung der Problemmeldung und der Reaktion darauf höchstens vergehen darf. Reaktionszeiten können nicht manuell erfasst werden. Um zu bestimmen, welche Reaktionszeit zu verwenden ist, berücksichtigt LN die Service-Verträge, die allgemeinen Daten dieses bestimmten Handelspartners und die entsprechenden Parameter aus dem Programm Parameter Problemmeldungen (CLM)

Das Modul Problemmeldungen verwendet [Reaktionszeiten](#page-40-0) auf die folgende Art:

Wenn Sie eine Problemmeldung erfassen, weist LN der Problemmeldung unter Verwendung des folgenden Suchpfads eine Reaktionszeit zu:

- **1.** Wenn die Installationsgruppe oder der Artikel, auf die/den sich die Problemmeldung bezieht durch einen Service-Vertrag gedeckt ist, entspricht die Reaktionszeit für die Problemmeldung der Reaktionszeit, die im Service-Vertrag festgelegt wurde.
- **2.** Wenn für die Problemmeldung kein Service-Vertrag definiert wurde (oder für den Service-Vertrag keine Reaktionszeit), weist LN die Reaktionszeit zu, die für den Handelspartner vereinbart wurde, der das Problem gemeldet hat.

**3.** Wenn auch für den Kunden keine Reaktionszeit festgelegt wurde, weist LN die Reaktionszeit zu, die im Programm Parameter Problemmeldungen (CLM) (tsclm0100m000) eingestellt wurde.

LN berechnet die verschiedenen Reaktionszeiten für eine Problemmeldung folgendermaßen:

- Reaktionszeit = Zeitpunkt der Erfassung + Reaktionsperiode<br>■ I ösungsbeginn = Zeitpunkt der Erfassung + Lösungsanfangs
- Lösungsbeginn = Zeitpunkt der Erfassung + Lösungsanfangsperiode<br>■ Lösungsende = Zeitpunkt der Erfassung + Lösungsendneriode
- Lösungsende = Zeitpunkt der Erfassung + Lösungsendperiode

#### **Hinweis**

- Wenn im Programm Parameter Problemmeldungen (CLM) (tsclm0100m000) das Kontrollkästchen Prioritäten bei Berechnung der Termine berücksichtigen markiert ist, wirkt sich jede für eine Problemmeldung definierte Priorität auf die Reaktionszeit, den Lösungsbeginn und das Lösungsende aus (setzt diese herab).
- LN verwendet die Lösungszeiten für die Problemmeldung, um die Problemmeldungspriorität zu bestimmen. Weitere Informationen dazu finden Sie unter Problemmeldungspriorität.

# <span id="page-11-0"></span>Zuweisen und erneutes Zuweisen einer Problemmeldung

Sie können Problemmeldungen einem Service-Center oder einem Support-Techniker zuweisen. Im Programm Problemmeldungen neuen Support-Technikern zuweisen (tsclm1220m000) können Sie die Problemmeldungen abfragen, die Service-Centern zugewiesen sind, und diese Support-Technikern zuweisen. Bestimmte Problemmeldungsdaten wie Installation und Prioritäten werden in diesem Programm angezeigt. Alle Problemmeldungen, die einem bestimmten Service-Center, aber noch keinem Support-Techniker zugewiesen sind, werden hier aufgeführt. Nachdem Sie sowohl das Service-Center (den Kundendienst) als auch den Support-Techniker zugewiesen haben, wechselt der Status auf "Zugeteilt".

Im Programm Problemmeldungen neuer Support-Abteilung zuweisen (tsclm1215m000) weisen Sie eine Problemmeldung einem bestimmten Service-Center zu. In diesem Programm können Sie auch den Support-Techniker angeben. Wenn Sie die Problemmeldung einem Service-Center (Kundendienst) und einem Service-Techniker zuweisen, wechselt der Status der Problemmeldung von **Erfasst** auf **Zugeteilt**.

Im Programm Problemmeldungen neuen Support-Technikern zuweisen (tsclm1220m000) weisen Sie eine Problemmeldung einem bestimmten Support-Techniker zu. Um Sie bei diesem Vorgang zu unterstützen, werden in diesem Programm Problemmeldungsdaten wie Installation, erforderliche Leistung und Prioritäten angezeigt. Nachdem Sie sowohl das Service-Center (den Kundendienst) als auch den Support-Techniker zugewiesen haben, wechselt der Status auf "Zugeteilt".

### <span id="page-12-0"></span>Problemmeldung neu zuweisen

Wenn ein Problem nicht gelöst werden kann, wird die Problemmeldung neu zugewiesen. Sie können Problemmeldungen einem anderen Service-Center oder einem anderen Support-Techniker zuweisen. Die meisten Unternehmen weisen die Problemmeldung zuerst einem anderen Mitarbeiter zu, bevor Sie einen Service-Techniker im Außendienst schicken. Dies erspart dem Unternehmen Zeit und dem Kunden Geld. Um Problemmeldungen einem neuen Service-Center zuzuweisen, stehen Ihnen die Programme Problemmeldung (tsclm1100m000) und Problemmeldungen neuer Support-Abteilung zuweisen (tsclm1215m000) zur Verfügung, in denen Sie Problemmeldungen auf Basis verschiedener Faktoren neu zuweisen können.

Im Programm Problemmeldungen neuer Support-Abteilung zuweisen (tsclm1215m000) weisen Sie einen Bereich von Problemmeldungen einem anderen Service-Center zu. Vor der erneuten Zuweisung muss die Problemmeldung den Status **Erfasst**, **Zugeteilt** oder **In Bearbeitung** aufweisen. Der sich ergebende Status der Problemmeldung hängt von der Anzahl der Mitarbeiter des neu zugeordneten Service-Centers ab.

- Wenn das Service-Center nur einen Mitarbeiter hat, wechselt der Status auf Zugeteilt.
- Wenn das Service-Center mehrere Mitarbeiter hat, wechselt der Status auf Erfasst.

Mit dem Programm Problemmeldungen neuen Support-Technikern zuweisen (tsclm1220m000) weisen Sie einen Bereich von Problemmeldungen einem neuen Support-Techniker zu. Der Techniker kann für ein anderes Service-Center arbeiten. Vor der erneuten Zuweisung muss die Problemmeldung den Status **Zugeteilt** oder **In Bearbeitung** aufweisen. Nach der erneuten Zuweisung bekommt die Problemmeldung den Status **Zugeteilt**.

# <span id="page-12-1"></span>Aufbau der Analyse per Baumdiagramm

Bei der Analyse per Baumdiagramm handelt es sich um eine wichtige Funktion im Modul "Problemmeldungen (CLM)". Ein Baumdiagramm ist eine Informationsstruktur bestehend aus einer Reihe von Fragen zusammen mit den zu erwartenden Antworten (von denen es mehrere geben kann), die Ihnen bei der Lösung von Problemen hilft. Das erwartete Problem und die erwartete Lösung kann mit einer Antwort verknüpft sein. Es kann auch eine Folgefrage verknüpft sein, wenn weitere Daten erforderlich sind, bevor ein erwartetes Problem und die dazugehörige Lösung angezeigt werden können. Es kann auch ein mit der Antwort verbundener Artikel angegeben werden, woraufhin Sie sich das Analysebaumdiagramm des entsprechenden Artikels anzeigen lassen können, um dort nach einer Lösung zu suchen.

#### So legen Sie ein Baumdiagramm für die Analyse an

Mit Hilfe dieser Funktion können Sie erfasste Problemmeldungen strukturiert analysieren. Die Analyse per Baumdiagramm unterstützt die Mitarbeiter im Support, die die Problemmeldung entgegennehmen, bei der Analyse der Fehlfunktion oder des Problems. Sie hilft bei der Lösung des Problems aus der Entfernung und verhindert so unnötige Fahrten zum Standort des Kunden. LN bestimmt anhand des

erfassten Objekts oder Modells, welche Analyse per Baumdiagramm zu verwenden ist. Um diese Analysemöglichkeit verwenden zu können, müssen Sie zuerst die Struktur einrichten.

# <span id="page-13-0"></span>Prioritäten

Die Priorität einer Problemmeldung basiert auf der Zeit, die noch für eine Lösung zur Verfügung steht, oder der Zeit, die noch für den Beginn der Lösungssuche verbleibt. Welche der beiden Möglichkeiten zutrifft, hängt von der Einstellung des Parameters **Prioritätsdefinition** im Programm "Parameter Problemmeldungen (CLM) (tsclm0100s000)" ab.

Die für die Lösung des Problems verbleibende Zeit und die Reaktionszeit bestimmen die Problemmeldungspriorität.

In Infor LN können Sie folgenden Objekten eine Priorität zuweisen:

- einer Installationsgruppe im Programm Installationsgruppen (tsbsc1100m000)<br>■ einem Artikel mit ID-Nummer im Programm Artikel mit ID-Nummer (tscfg2100r
- einem Artikel mit ID-Nummer im Programm Artikel mit ID-Nummer (tscfg2100m000)
- einem Handelspartner im Programm Kunden (tccom4110s000)
- einem Problem im Programm Problemmeldung (tsclm1100m000)<br>■ einer unvellständigen Feblerbebebung im Programm Parameter E
- einer unvollständigen Fehlerbehebung im Programm Parameter Problemmeldungen (CLM) (tsclm0100m000)

<span id="page-13-1"></span>Falls einer Problemmeldung eine dieser Prioritäten zugewiesen wurde und falls das Kontrollkästchen **Prioritäten bei Berechnung der Termine berücksichtigen** im Programm Parameter Problemmeldungen (CLM) (tsclm0100m000) markiert ist, hat das im Modul Problemmeldungen folgende Auswirkungen auf die [Reaktionszeiten](#page-40-0) für eine Problemmeldung:

### Prioritätsfaktor

Von jeder Priorität können Sie mit Hilfe folgender Gleichung einen Prioritätsfaktor berechnen:

```
Prioritätsfaktor = Priorität / 100
```
#### <span id="page-13-2"></span>Beispiel

```
Installationsgruppenprioritätsfaktor = Installationsgruppenpriorität / 100
```
### Prioritätsfaktor der Problemmeldung

Um den Prioritätsfaktor der Problemmeldung zu bestimmen, werden alle Prioritäten folgendermaßen multipliziert:

```
Problemmeldungspriorität = (Installationsgruppenpriorität / 100) oder 
(ID-Artikelpriorität / 100) * (Handelspartnerpriorität / 100) * 
(Problempriorität / 100) * (Priorität unvollständige Fehlerbehebung / 100)
```
#### **Hinweis**

- Eine Priorität von Null (0) bedeutet, dass die entsprechende Priorität nicht relevant ist und in der Gleichung nicht vorkommt.
- Priorität für eine unvollständige Fehlerbehebung wird nur verwendet, wenn die Problemmeldung als unvollständige [Fehlerbehebung](#page-40-1) angesehen wird.

#### Reaktions- und Lösungszeit

Die Reaktions- und Beendigungszeiten für die Problemmeldung ergeben sich aus dem Prioritätsfaktor der Problemmeldung und den Daten für die Reaktionszeit unter Verwendung der folgenden Formel:

```
Reaktionszeit = Meldezeit + (Reaktionsperiode * Prioritätsfaktor) 
Lösungsbeginn = Meldezeit + (Lösungsanfangsperiode * Prioritätsfaktor)
Lösungsende = Meldezeit + (Lösungsendperiode * Prioritätsfaktor)
```
#### Beispiel

Eine Problemmeldung wurde am Mittwoch Morgen um 10:00 Uhr erfasst. Der Kalender für die Lösung geht von 9:00 Uhr bis 17:00 montags bis freitags. Die Lösungsanfangsperiode (der Reaktionszeit für die Problemmeldung) beträgt 21 Stunden. Für die Problemmeldung sind die folgenden Prioritäten definiert:

- **■** Problempriorität = 50<br>■ Artikelpriorität = 80
- Artikelpriorität <sup>=</sup> <sup>80</sup>

Der Gesamtprioritätsfaktor lautet: (50/100) x (80/100) = 0,5 x 0,8 = 0,40

<span id="page-14-0"></span>Der Lösungsbeginn ergibt sich daher folgendermaßen: 10:00 Uhr + (21 x 0,40) = 10:00 Uhr + 8,4 Stunden

Folglich darf mit der Arbeit an der Lösung des durch die Problemmeldung gemeldeten Problems nicht später als Donnerstag, 10:24 Uhr, begonnen werden.

### Sortieren nach Priorität

Wenn der Kunde nur die Problempriorität verwenden möchte, müssen die Handelspartnerpriorität und die Priorität für den Artikel mit ID-Nummer auf die niedrigste Priorität (= null) gesetzt werden.

#### **Hinweis**

Die Priorität muss auf einen Wert zwischen Null (0) und Neunundneunzig (99) eingestellt werden. Standardmäßig ist Null als niedrigste Priorität voreingestellt. Wenn Sie lieber Neunundneunzig (99) als niedrigste Priorität festlegen möchten, müssen Sie im Programm Parameter Problemmeldungen (CLM) (tsclm0100m000) 99 als Standardpriorität definieren.

# <span id="page-15-0"></span>Eskalierte und verzögerte Problemmeldungen

### <span id="page-15-1"></span>Eskalierte Problemmeldungen

Der Begriff *eskalierte Problemmeldungen* bezieht sich auf alle Problemmeldungen, die bearbeitet werden müssen, um eine Eskalation zu vermeiden. Durch das Konzept der eskalierten Problemmeldungen können die Problemmeldungen in der Reihenfolge ihrer tatsächlichen Eskalationspriorität aufgeführt werden. Eskalierte Problemmeldungen sind keine besonderen Problemmeldungen noch sind sie aus einem besonderen Grund eskaliert.

Eskalierte Problemmeldungen sind Problemmeldungen, für die noch Maßnahmen erforderlich sind, die noch zugeteilt werden müssen oder die der zugeteilte Mitarbeiter noch bearbeiten muss. Gesperrte Problemmeldungen und solche in der Warteposition können nicht zu den eskalierten Problemmeldungen gerechnet werden, da diese Problemmeldungen nicht bearbeitet werden können.

Das heißt, eine Problemmeldung gilt als eskaliert, wenn sie:

- **Erfasst**<br>■ **Zugetei**
- **Zugeteilt**

<span id="page-15-2"></span>Eskalierte Problemmeldungen werden nach Priorität aufgelistet. Diese ergibt sich aus der zur Lösung noch verfügbaren Zeit, oder aus der Zeit, die noch zur Verfügung steht, bis mit der Lösung des Problems begonnen werden muss. Welche Option zutrifft hängt von dem Parameter **Prioritätsdefinition** ab, den Sie im Programm Parameter Problemmeldungen (CLM) (tsclm0100m000) finden.

### Verzögerte Problemmeldungen

Als verzögert gelten Problemmeldungen, die noch bearbeitet werden müssen und deren Status sich innerhalb der angegebenen Zeitspanne nicht geändert hat. Also beispielsweise eine erfasste Problemmeldung, deren Status nicht rechtzeitig auf **Zugewiesen** gesetzt wurde, oder eine zugewiesene Problemmeldung, deren Status nicht rechtzeitig auf **In Bearbeitung** gewechselt hat. Der Parameter **Zeitfenster**im Programm Parameter Problemmeldungen (CLM) (tsclm0100m000) bestimmt den Zeitraum für eine Statusänderung.

Das Zeitfenster wird zweimal verwendet:

- Die für das Zeitfenster angegebene Zeit, die zur Erfassungszeit hinzugerechnet wird, bestimmt, bis wann die Problemmeldung zugewiesen sein muss.
- Die für das Zeitfenster angegebene Zeit, die zum Zeitpunkt der Vergabe an einen Techniker hinzugerechnet wird, bestimmt, bis wann mit der Bearbeitung der Problemmeldung begonnen werden muss.

Eine Problemmeldung gilt als "verzögert", wenn:

- sie erfasst ist und die aktuelle Zeit nach dem Termin liegt, der sich aus der Erfassungszeit plus dem Zeitfenster ergibt.
- sie zugewiesen ist und die aktuelle Zeit nach dem Termin liegt, der sich aus dem Zeitpunkt der Zuweisung plus dem Zeitfenster ergibt. Die Problemmeldung ist außerdem nicht gesperrt.

#### **Hinweis**

Anders als zu den eskalierten Problemmeldungen gehören zu den verzögerten Problemmeldungen auch die Problemmeldungen im Wartestand, da Hotline-Mitarbeiter auf wartende Problemmeldungen, deren Zeitfenster überschritten ist, aufmerksam gemacht werden müssen.

### <span id="page-16-0"></span>Anzeigen von eskalierten Problemmeldungen und verzögerten Problemmeldungen

Sie können einen Filter aktivieren, über den Sie sich sowohl die eskalierten als auch die verzögerten Problemmeldungen auflisten lassen können. Wenn es jedoch zehn eskalierte und zehn verzögerte Problemmeldungen gibt, besteht die Liste nicht notwendigerweise auch aus zwanzig Problemmeldungen, weil eine Problemmeldung eskaliert und zugleich auch verzögert sein kann. Dies trifft z. B. auf Problemmeldungen zu, die das Zeitfenster überschritten haben und sich nicht in der **Warteposition** befinden.

#### **Hinweis**

- Wenn eine Problemmeldung gesperrt ist, wird sie von keinem der drei möglichen Filter zur weiteren Bearbeitung aufgeführt, da eine gesperrte Problemmeldung nicht in den Zuständigkeitsbereich des Helpdesks/der Hotline fällt. Eine Problemmeldung wird zumeist aus finanziellen Gründen gesperrt und muss deshalb von jemand anderem als dem Leiter des Supports wieder freigegeben werden.
- Sie können keine überfälligen Problemmeldungen anzeigen. Überfällige Problemmeldungen, die noch nicht bearbeitet wurden, sind jedoch auch immer verzögerte Problemmeldungen. Mit Hilfe des Filters für **verzögerte dringende Problemmeldungen** können Sie sich also eine Unterauswahl der überfälligen Problemmeldungen auflisten lassen. Genauso können Sie den Filter für die **eskalierten Problemmeldungen** verwenden, um sich die Problemmeldungen auflisten zu lassen, die überfällig oder verzögert sind und sich nicht in der Warteposition befinden.

# <span id="page-16-1"></span>So erstellen Sie eine Wartungsstückliste aus einer Stückliste (BOM)

Mit Hilfe des Programms Wartungsstückliste erstellen (tscfg2210m000) können Sie die Wartungsstückliste aus einer [Stückliste](#page-40-2) (aus dem Modul BOM) erstellen.

Wenn Sie eine [Wartungsstückliste](#page-40-3) aus einer Stückliste generieren, werden dabei die gültigen Artikel aus dem Programm Stückliste (tibom1110m000) des Pakets " LN Fertigung" direkt in das Programm Artikel mit ID-Nummer (tscfg2100m000) des Pakets " LN Service" kopiert. Wenn keine Service-Artikeldaten vorhanden sind, verwendet LN die für die Artikelart und die Artikelgruppe voreingestellten Service-Daten zur Erstellung der Artikel in Service.

### <span id="page-17-0"></span>So erstellen Sie eine Wartungsstückliste aus einer Stückliste (BOM)

- **1.** Rufen Sie das Programm Wartungsstückliste erstellen (tscfg2210m000) auf.
- **2.** Wählen Sie im Feld **Ursprung** die Option **Stückliste** aus.
- **3.** Erstellen Sie mit der Option **Lieferungen** eine Wartungsstückliste aus Verkaufsdaten (nach Verkauf). Das Endprodukt des Verkaufsauftrags, bzw. dessen [Produktionsstückliste,](#page-39-0) wird in die Wartungsstückliste kopiert. Wenn Sie dieses Kontrollkästchen markieren, können Sie die Felder im Gruppenfeld **Auswahlbereich** verwenden, um eine Wartungsstückliste aus einem Bereich von [Installationsgruppen,](#page-38-1) [Artikeln](#page-38-2) oder Artikeln mit [ID-Nummer](#page-38-3) zu erstellen. Für diesen Auswahlbereich wird eine Wartungsstückliste erstellt.
- **4.** Wenn Sie das Kontrollkästchen **Gültigkeit prüfen** markieren, werden die Artikel auf Gültigkeit überprüft, bevor sie in die [Wartungsstückliste](#page-40-3) kopiert werden.

### <span id="page-17-1"></span>LN prüft Folgendes:

Wenn der Artikel der Versionssteuerung unterliegt und einer VK-Lieferung entstammt, sucht LN nach einer Version aus der VK-Auftragsposition. LN überprüft den Gültigkeitsbeginn der Konstruktionsartikel für den angegeben Artikel und die Version.

Wenn der Artikel nicht der Versionssteuerung unterliegt, aber einer VK-Lieferung entstammt, sucht LN nach dem Gültigkeitsbeginn aus dem Verkauf anhand des Feldes "Konfigurationsdatum" im Verkauf.

Wenn der Artikel keiner VK-Lieferung entstammt, übernimmt LN den eingegebenen Gültigkeitsbeginn.

- Einheitengültigkeit: Wenn LN die Wartungsstückliste aus der [Stückliste](#page-40-2) erstellt, betrachtet LN Einheitengültigkeit als Validierung. Die zur Einheitengültigkeit gehörenden Artikel werden nur im Paket Service angelegt. Einheitengültigkeit wird anhand des Artikels mit [ID-Nummer](#page-38-3) überprüft. Wenn für den Artikel mit ID-Nummer keine Einheitengültigkeit vorhanden ist, überprüft LN die Verkaufsauftragsposition auf Einheitengültigkeit, wenn der Artikel aus dem Verkauf stammt.
- Auf Stückliste zurückgreifen, wenn Quelle nicht vorhanden: Wenn Sie dieses Kontrollkästchen bei der Erstellung der [Wartungsstückliste](#page-40-3) aus einer [Baustückliste](#page-38-4) oder einer [Produktstruktur](#page-40-4) [\(Service\)](#page-40-4) markieren, aber kein Ausgangsartikel gefunden werden kann, kopiert LN die Stückliste dieses Artikels in die Wartungsstückliste.
- <span id="page-17-2"></span>■ Konsistenzprüfung: Wenn die Wartungsstückliste direkt aus einer [Produktionsstückliste](#page-39-0) generiert wird, führt LN sowohl im Paket LN Fertigung als auch im Paket LN Service eine Konsistenzprüfung durch, um sicherzugehen, dass die Struktur ohne Fehler angelegt wurde. Die Artikel einer solchen Struktur müssen im Paket " LN Service" mit den entsprechenden [Service-Artikeldaten](#page-38-5) angelegt und mit der Installationsverwaltung verknüpft worden sein sowie auf Übereinstimmung geprüft werden.

### LN führt die folgenden Konsistenzprüfungen durch:

Um zwischen den für das Paket "Service" relevanten und nicht relevanten Artikeln zu unterscheiden, kopiert LN die der Installationsverwaltung unterliegenden Artikel, nämlich anonyme Artikel oder solche mit ID-Nummer, in die [Wartungsstückliste](#page-40-3). Wenn keine [Service-Artikeldaten](#page-38-5) für einen [Artikel](#page-38-2) vorhanden sind, werden die Artikeldaten entsprechend den Voreinstellungen für das Paket "Service" im Programm "Service-Artikel" angelegt und in die Wartungsstückliste kopiert.

#### **Hinweis**

Sie müssen Service-Artikeldaten für alle Artikel anlegen, die von einer Produktionsstückliste in die Wartungsstückliste kopiert werden.

LN prüft die angelegte Struktur auf Konsistenz. Bei einem anonymen Artikel muss eine Ebene darüber immer ein Artikel mit ID-Nummer vorhanden sein, so dass die Übereinstimmung der Struktur mit der Artikeldefinition erhalten bleibt. LN beginnt mit der Kopie. Wenn eine Inkonsistenz in der gebildeten Struktur entdeckt wird, wird ein Fehlerbericht generiert.

LN druckt einen Fehlerbericht, wenn ein Artikel mit ID-Nummer auf einer Ebene unterhalb eines anonymen Artikels gefunden wird, wie das folgende Beispiel veranschaulicht:

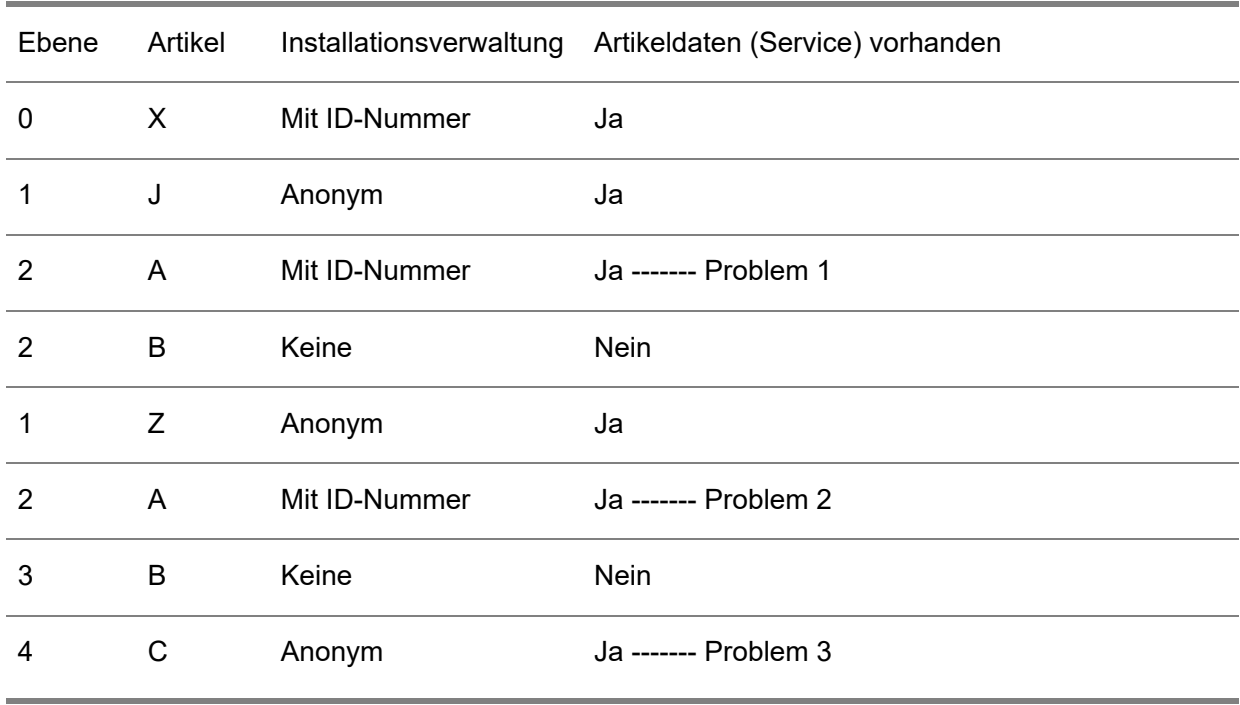

### Beispiel

Alle drei Probleme werden dadurch verursacht, dass ein Artikel mit ID-Nummer auf einer Ebene unterhalb eines anonymen Artikels vorhanden ist.

LN druckt den folgenden Fehlerbericht:

Für Artikel X wurde aus den folgenden Gründen keine Wartungsstückliste angelegt:

- Übergeordneter Artikel (Y-Anonym) weist eine niedrigere Einstellung in der Installationsverwaltung auf als der untergeordnete Artikel (A-Mit ID-Nummer).
- Übergeordneter Artikel (Z-Anonym) weist eine niedrigere Einstellung in der Installationsverwaltung auf als der untergeordnete Artikel (A-Mit ID-Nummer).
- Übergeordneter Artikel (B-Keiner) weist eine niedrigere Einstellung in der Installationsverwaltung auf als der untergeordnete Artikel (C-Anonym).

LN prüft die Konsistenz in Bezug auf das Vorhandensein von Schleifen in der [Stückliste](#page-40-2) (aus dem Modul [BOM\)](#page-40-2). Wenn zwei anonyme Artikel in Bezug auf eine vorhandene Definition in gegensätzlicher Position vorkommen, können diese schließlich in einer Schleife enden.

LN eine Schleife in einer Stückliste erkennt, druckt LN einen Fehlerbericht wie im folgenden Beispiel veranschaulicht:

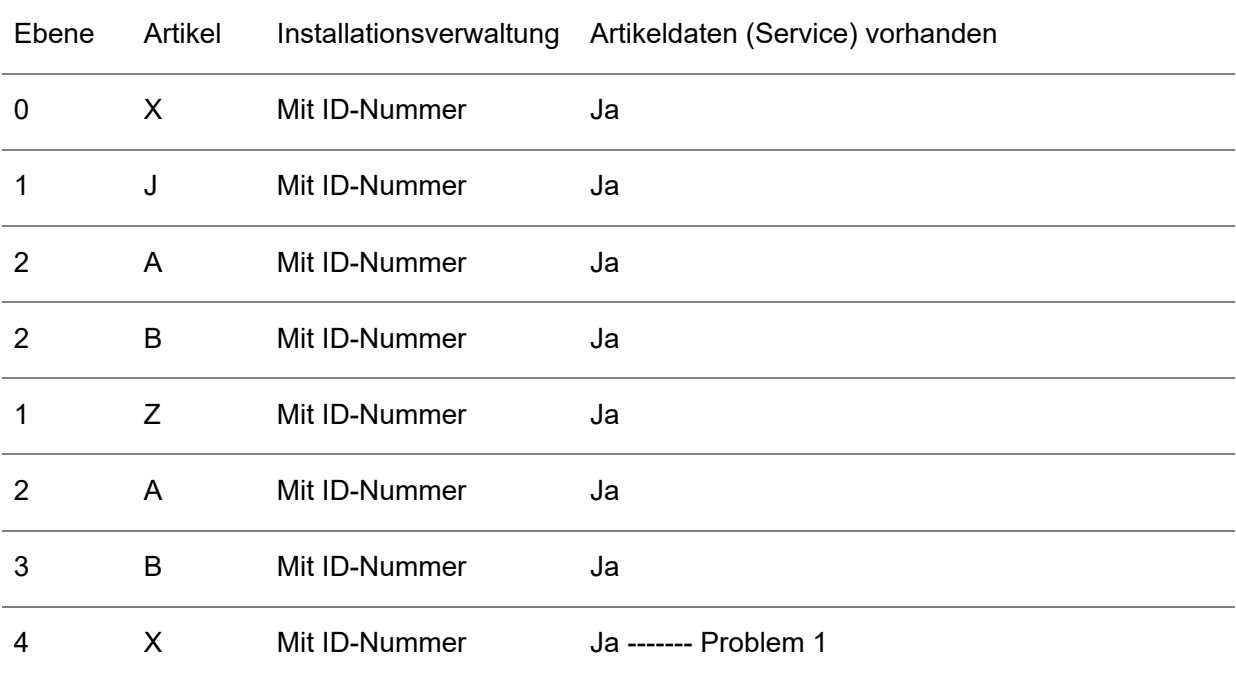

### Beispiel

LN druckt den folgenden Fehlerbericht:

Für Artikel X konnte aus den folgenden Gründen keine Wartungsstückliste generiert werden:

■ In der Stückliste wurde eine Schleife entdeckt.

# <span id="page-20-0"></span>Problemmeldungsstatus

Anhand des Status einer Problemmeldung können Sie diese verfolgen und über ihre weitere Bearbeitung entscheiden. Die Abfolge der einzelnen Status ist genau vorgeschrieben. Bevor ein Schritt durchgeführt wird, wird der Status der Problemmeldung überprüft. Nach der Durchführung bestimmter Schritte wird der Status automatisch aktualisiert.

Wenn Sie z. B. eine neue Problemmeldung hinzufügen, bekommt diese den Status **Erfasst**. Der Status ändert sich im Laufe der weiteren Bearbeitung.

Anhand der Status bestimmt LN Folgendes:

- in welcher Phase der Problemmeldungsbearbeitung sich der Support-Techniker gerade befindet<br>■ ob ein Service-Techniker erforderlich ist
- ob ein Service-Techniker erforderlich ist
- ob der Handelspartner die ihm angebotene Lösung akzeptiert hat

Eine Problemmeldung kann folgende Status aufweisen:

- **Erfasst:: Der Ansprechpartner hat die Problemmeldung erfasst.**<br>■ Zugeteilt: Die Problemmeldung wurde einem Service-Techniker
- **Zugeteilt**: Die Problemmeldung wurde einem Service-Techniker zugewiesen.<br>■ In Bearbeitung:: Der Service-Techniker hat mit der Lösung des Problems ber
- **In Bearbeitung:: Der Service-Techniker hat mit der Lösung des Problems begonnen.**<br>■ Gelöst:: Der Senvice-Techniker hat das Problem gelöst.
- Gelöst:: Der Service-Techniker hat das Problem gelöst.
- Weitergeleitet:: Die Problemmeldung wurde vom Modul "Problemmeldungen" an das Modul "Service-Auftragswesen" weitergeleitet.
- Akzeptiert:: Der Kunde hat die gefundene Lösung akzeptiert.

# <span id="page-22-0"></span>Kapitel 3 Einrichtung der Stammdaten

# <span id="page-22-1"></span>Einrichten der Stammdaten für die Verwaltung von Problemmeldungen

Bei der Handhabung von Problemmeldungen wird während der gesamten Lebensdauer der Problemmeldung auf Daten zurückgegriffen, die beim Einrichten der Daten für das Modul Problemmeldungen definiert wurden. In den Stammdaten des Moduls "Problemmeldungen" definieren Sie feste Daten wie Reaktionszeiten, Problemmeldungsgruppen, Zeitperioden für Prioritäten, Zeitintervalle für die Fakturierung und spezielle Problemmeldungsparameter.

### <span id="page-22-2"></span>Einrichten der Stammdaten

Zum Einrichten der Stammdaten der Problemmeldungsverwaltung sind die folgenden Schritte erforderlich:

- **1.** Definieren der Problemmeldungsparameter Im Programm Parameter Problemmeldungen (CLM) (tsclm0100m000) richten Sie die Parameter für folgende Vorgänge ein:
	- Löschen des Buchungsprotokolls nach Akzeptieren der Problemmeldung
	- Abgleich der Service-Auftragsnummern Wenn Sie einen Service-Auftrag aufgrund einer Problemmeldung generieren, stimmt die Service-Auftragsnummer mit der Nummer der Problemmeldung überein, aus der der Service-Auftrag generiert wurde.
	- Abgleich der Werkstattauftragsnummern Wenn Sie einen Werkstattauftrag aufgrund einer Problemmeldung generieren, stimmt die Nummer des Werkstattauftrags mit der Nummer der Problemmeldung überein, aus der der Werkstattauftrag generiert wurde.
	- Definition der Fakturierintervalle und Deckungsarten
	- Definition der Reaktionszeiten im Modul Problemmeldungen für alle Problemmeldungen, die nicht durch einen Vertrag gedeckt sind oder für deren Kunde keine Reaktionszeit voreingestellt ist.
	- Festlegen, ob die Lösungsanfangsperiode oder die Lösungsendperiode bei der Berechnung von Zeiten auf der Service-Auftragsebene berücksichtigt werden muss. Diese Einstellung kann auch zur Berechnung der zum Lösen des Problems verbleibenden tatsächlichen Restzeit verwendet werden.
- Verwenden von Prioritäten mit den Reaktionsperioden für die Problemmeldung zur Berechnung von Datum und Zeit für die Reaktion, den Lösungsbeginn und das Lösungsende.
- Anzeigen von Meldungen und Sperren von Problemmeldungen, wenn das Kreditlimit überschritten, die Kreditprüfung überfällig, eine Rechnung überfällig oder der Handelspartner/Rechnungsempfänger zweifelhaft ist.
- Benachrichtigen des Anwenders über bereits vorhandene Problemmeldungen für den Kunden, die Installationsgruppe oder den Artikel mit ID-Nummer. Wenn Sie eine neue Problemmeldung erfassen, meldet Ihnen LN die bereits zuvor für den Kunden, die Installationsgruppe oder den Artikel mit ID-Nummer erfassten Problemmeldungen.
- **2.** Verwenden Sie das Programm Reaktionszeiten (tsclm0120m000) zur Verwaltung von Reaktionszeiten. Das Modul Problemmeldungen verwendet Reaktionszeiten auf die folgende Art:

Wenn Sie eine Problemmeldung erfassen, weist LN der Problemmeldung unter Verwendung der folgenden Suchkriterien eine Reaktionszeit zu:

- Wenn die Installationsgruppe oder der Artikel, auf die/den sich die Problemmeldung bezieht, durch einen Service-Vertrag gedeckt ist, entspricht die Reaktionszeit für die Problemmeldung der Reaktionszeit, die im Service-Vertrag festgelegt wurde.
- Wenn für die Problemmeldung kein Service-Vertrag definiert wurde (oder für den Service-Vertrag keine Reaktionszeit), weist LN die Reaktionszeit zu, die für den Kunden vereinbart wurde, der das Problem gemeldet hat.
- Wenn auch für den Kunden keine Reaktionszeit festgelegt wurde, weist LN die Reaktionszeit zu, die im Programm Parameter Problemmeldungen (CLM) (tsclm0100m000) eingestellt wurde.
- **3.** Verwenden Sie das Programm Zeitskala für Prioritäten (tsclm0124m000), um einen Bereich von Zeitperioden festzulegen. LN verwendet diese Zeitperioden zur Bestimmung der Anfangsund der aktuellen Priorität eines Problems im Programm Problemmeldung (tsclm1100m000). Die Priorität eines Problems wird durch die festgelegte Zeitperiode bestimmt, in die die anfängliche Lösungszeit und die tatsächliche Lösungszeit fallen.
- **4.** Verwenden Sie das Programm Problemmeldungsgruppen (tsclm0150m000) zur Anzeige und Definition von Problemmeldungsgruppen.
- **5.** Mit dem Programm Zeitintervalle für die Fakturierung (tsclm0170m000) definieren und verwalten Sie Zeitintervalle für die Fakturierung. Zeitintervalle für die Fakturierung werden im Paket Service verwendet, um zu bestimmen, welcher Anteil (falls überhaupt) der für die Problemlösung benötigten Zeit dem Handelspartner schließlich in Rechnung gestellt wird.

# <span id="page-24-0"></span>Kapitel 4 Vorgänge im Modul "Problemmeldungen"

<span id="page-24-1"></span>In diesem Kapitel finden Sie eine ausführliche Erläuterung der einzelnen Vorgänge bei der Abwicklung von Problemmeldungen.

# Handhabung von Problemmeldungen

Zur Abwicklung von Problemmeldungen gehören die folgenden Schritte, von denen jeder nachfolgend erläutert wird:

- **1.** Derjenige, der den Anruf entgegennimmt, erfasst die Problemmeldung. LN setzt den Status der Problemmeldung daraufhin auf **Erfasst**.
- **2.** Derjenige, der den Anruf entgegennimmt, weist die Problemmeldung einem Support-Techniker zu, wenn es sich bei beiden nicht um dieselbe Person handelt. LN setzt den Status der Problemmeldung daraufhin auf **Zugewiesen**.
- **3.** Der Support-Techniker beginnt mit der Bearbeitung des Problems. LN setzt den Status der Problemmeldung daraufhin auf **In Bearbeitung**.
- **4.** Der Support-Techniker analysiert und löst das Problem und setzt den Status der Problemmeldung auf **Gelöst**.
- **5.** Wenn der Support-Techniker das Problem nicht lösen kann, kann es einer anderen Support-Abteilung oder einem anderen Support-Techniker zugewiesen werden.
- **6.** Wenn der Kunde die gefundene Lösung akzeptiert, setzt derjenige, der den Anruf entgegengenommen hat, oder der Support-Techniker den Problemmeldungsstatus auf **Akzeptiert**.

#### **1. Erfassen der Problemmeldung**

Geben Sie die Daten des Kunden, Artikels und Problems im Programm Problemmeldung (tsclm1100m000) ein.

Wenn einer der im Programm Parameter Problemmeldungen (CLM) (tsclm0100m000) ausgewählten Sperrgründe auf den Kunden zutrifft, wird eine Meldung angezeigt. Wenn die Erfassung der Problemmeldung verweigert wird, muss der Anrufentgegennehmende dem Kunden den Grund dafür nennen, so dass der Kunde diesen beseitigen kann.

Nach Erfassung der Problemmeldungsdaten setzt LN den Status der Problemmeldung auf **Erfasst**.

Wenn Sie auch als Support-Techniker fungieren, bearbeiten Sie die Problemmeldung wie unter Schritt 5 beschrieben.

#### **2. Zuweisen der Problemmeldung**

Weisen Sie die Problemmeldung mit Hilfe des Programms Zuzuweisende Problemmeldungen (tsclm1513m000) zu. Je nach Priorität der Problemmeldung weisen Sie diese zur Lösung einem Support-Techniker oder in dringenden Fällen einem Service-Techniker zu. Leiten Sie die Problemmeldung an einen Techniker im Außendienst weiter, wenn das Problem vor Ort behoben werden muss.

Nachdem Sie sowohl das Service-Center (den Kundendienst) als auch den Support-Techniker zugewiesen haben, setzt LN den Problemmeldungsstatus auf **Zugewiesen**.

#### **3. Verarbeiten der Problemmeldung**

Setzen Sie den Status der Problemmeldung auf **In Bearbeitung**, wenn Sie mit der Untersuchung des Problems beginnen. Bevor Sie versuchen, das Problem zu lösen, können Sie die Zeitsteuerung aktivieren.

#### **4. Lösen des Problems**

Nachdem Sie das Problem gelöst haben, setzt LN den Status der Problemmeldung auf **Gelöst**. In den Feldern **Tatsächliches Problem** und **Tatsächliche Lösung** des Programms Problemmeldung (tsclm1100m000) wird ein Wert eingetragen, bevor LN den Status der Problemmeldung auf **Gelöst** setzt.

#### **5. Liefern der Lösung**

Wenn der Kunde mit der vom Call-Center/Kundendienst gefundenen Lösung zufrieden ist, können Sie den Problemmeldungsstatus auf **Akzeptiert** setzen.

<span id="page-25-0"></span>Wenn der Support-Techniker das Problem nicht lösen oder das Call-Center diese Art von Problemmeldung nicht bearbeiten kann, können Sie die Problemmeldung erneut zuweisen oder sie an eine andere Abteilung weiterleiten.

### Erneutes Zuweisen der Problemmeldung

Wenn der Support-Techniker das Problem nicht lösen kann, können Sie es einer anderen Support-Abteilung oder einem anderen Support-Techniker zuweisen.

Verwenden Sie zur erneuten Zuweisung eines der folgenden Programme:

- Problemmeldungen neuer Support-Abteilung zuweisen (tsclm1215m000)<br>■ Problemmeldungen neuen Support-Technikern zuweisen (tsclm1220m000
- Problemmeldungen neuen Support-Technikern zuweisen (tsclm1220m000)

### <span id="page-26-0"></span>So leiten Sie eine Problemmeldung an das Modul Service-Auftragswesen weiter.

- Wenn eine Außendienstleistung erforderlich ist, können Sie die Problemmeldung an das Modul Service-Auftragswesen weiterleiten oder in dringenden Fällen die Arbeit sofort in diesem Modul planen.
- Zum Weiterleiten einer Problemmeldung an das Modul Service-Auftragswesen rufen Sie das Programm Problemmeldung (tsclm1100m000) auf, gehen Sie in das Menü **Zusatzoptionen** und klicken Sie auf **In Service-Auftrag umwandeln**. LN ändert den Status der Problemmeldung von **In Bearbeitung** in **Weitergeleitet**.

### <span id="page-26-1"></span>Weiterleiten einer Problemmeldung an einen Fremdleister

- Wenn der Artikel einer Fremdleistungsvereinbarung unterliegt, zeigt LN die Daten der Fremdleistungsvereinbarung an, wenn Sie die Problemmeldung erfassen.
- Je nach dem Status, der in der Fremdleistungsvereinbarung genannt ist, können Sie sich dazu entschließen, die Problemmeldung an den Fremdleister weiterzuleiten.
- <span id="page-26-2"></span>■ Zur Weiterleitung einer Problemmeldung an einen Fremdleister rufen Sie das Programm Problemmeldung (tsclm1100m000) auf, gehen Sie in das Menü **Zusatzoptionen** und klicken Sie auf **Problemmeldung an Fremdleister weiterleiten**.

### So leiten Sie die Problemmeldung an das Modul "Werkstattauftragsverwaltung" weiter

In manchen Fällen können Sie die Problemmeldung an das Modul "Werkstattauftragsverwaltung" weiterleiten.

Ein [Werkstattauftrag](#page-40-5) ist in einigen der folgenden Situationen erforderlich:

- Der Kunde benötigt einige Ersatzteile und ruft das Call-Center mit dieser Anforderung an.<br>■ Der Kunde bat ein Problem mit den Artikeln und möchte diese zur Renaratur an die Werkst
- Der Kunde hat ein Problem mit den Artikeln und möchte diese zur Reparatur an die Werkstatt schicken. Er benötigt einen Ersatzartikel oder einen Leihartikel, den er zwischenzeitlich einsetzt und nach Erhalt des reparierten Originalteils wieder zurückschickt.

Zum Weiterleiten einer Problemmeldung an das Modul Instandhaltung rufen Sie das Programm Problemmeldung (tsclm1100m000) auf, gehen Sie in das Menü **Zusatzoptionen** und klicken Sie auf **In Werkstattauftrag umwandeln**.

Verwenden Sie zum Anlegen der Werkstattaufträge eine der folgenden Optionen:

- **Zur Reparatur in der Werkstatt**
- **Für Teile-Lieferung**<br>■ Für Teile-Fingang
- **■** Für Teile-Eingang
- **Für Teile-Verleih**

# <span id="page-27-0"></span>Erfassen einer Problemmeldung

Zur Erfassung einer Problemmeldung gehören die folgenden Aktionen:

- Definieren einer Problemmeldung
- Suchen der besten Reaktionsperioden und Fakturierintervalle<br>■ Bestimmen der Priorität einer Problemmeldung
- Bestimmen der Priorität einer Problemmeldung
- Berechnen verschiedener Datumsangaben und Zeiten.<br>■ Prüfen möglicher Sperrgründe für die Problemmeldung.
- Prüfen möglicher Sperrgründe für die Problemmeldung

Im Programm Problemmeldung (tsclm1100m000) können Sie neue Problemmeldungen erfassen und Problemmeldungsdaten verwalten. Dazu gehören z. B. allgemeine Daten, Handelspartnerdaten, Arbeitsplandaten und Analysedaten.

Zur Erfassung einer Problemmeldung rufen Sie das Programm Problemmeldung (tsclm1100m000) auf und geben die folgenden Datein ein:

- **1.** Den Kunden. Wenn Sie eine neue Problemmeldung erfassen, meldet Ihnen LN die bereits zuvor für den Kunden, die Installationsgruppe oder den Artikel mit ID-Nummer erfassten Problemmeldungen. LN meldet außerdem die bereits abgeschlossenen, sich in Bearbeitung befindenden oder von einem anderen Mitarbeiter entgegengenommenen Problemmeldungen desselben Kunden. Um die Suche nach vorhandenen Problemmeldungen zu steuern, stehen Ihnen die Parameter für **Suche basiert auf** im Programm Parameter Problemmeldungen (CLM) (tsclm0100m000) zur Verfügung.
- **2.** LN überprüft auf Basis der im Programm Parameter Problemmeldung (CLM) (tsclm0100m000) gesetzten Sperrparameter, ob eine Sperre für den Kunden besteht.
- **3.** Die Installationsgruppe, für die das Problem gemeldet wird.
- **4.** Den Code des Artikels, für den das Problem gemeldet wird.
- **5.** Die ID-Nummer des Artikels, für den das Problem gemeldet wird. Sie können diese ID-Nummer im Programm Artikel mit ID-Nummer (tscfg2100m000) auswählen, das noch weitere Daten, wie z. B. den Artikelcode und die -bezeichnung, die Installationsgruppe, den Handelspartner und die Artikelgruppe enthält. *Sie können nur einen Artikel mit ID-Nummer auswählen, der Teil der ausgewählten Installationsgruppe ist.*
- **6.** Wenn die zur Lösung des Problems anfallenden Kosten durch einen Service-Vertrag oder eine Garantie gedeckt sind, zeigt LN eine Meldung zu Ihrer Information an.
- **7.** Geben Sie im Feld **Beschreibung** eine kurze Beschreibung des vom Kunden gemeldeten Problems an. Weitere Einzelheiten können Sie im Feld **Anmerkung** erfassen.
- **8.** Im Feld **Gemeldetes Problem** können Sie einen Code für das Problem eingeben. Wenn die Symptome durch ein bekanntes, definiertes Problem verursacht werden, können Sie dieses Problem im Programm Probleme (tsclm3130m000) auswählen.
- **9.** Geben Sie die Problemmeldungsgruppe an. Problemmeldungsgruppen definieren Sie im Programm Problemmeldungsgruppen (tsclm0150m000).
- **10.** Bei Bedarf können Sie das Kontrollkästchen **Dringend** und/oder das Kontrollkästchen **Unvollständige Fehlerbehebung** markieren.
- **11.** Geben Sie die Rechnungsdaten wie den Rechnungsempfänger und das Fakturierintervall an. LN übernimmt das für den Kunden definierte Fakturierintervall aus dem Programm Parameter Problemmeldungen (CLM) (tsclm0100m000) oder Sie wählen das Fakturierintervall im Programm Zeitintervalle für die Fakturierung (tsclm0170m000) aus.
- **12.** Wenn die Problemmeldung an das Modul "Service-Auftragswesen" weitergeleitet wird, müssen Sie die Daten des Kundendiensts und des Support-Technikers eingeben.
- **13.** Klicken Sie auf "Speichern", um die Problemmeldung zu erfassen. LN generiert eine Problemmeldungsnummer für die erfasste Problemmeldung und ändert den Problemmeldungsstatus in **Erfasst**.

# <span id="page-28-0"></span>Weiterleiten einer Problemmeldung

Sie können eine Problemmeldung z. B. aus den folgenden Gründen weiterleiten:

- **Das Problem kann nur im Außendienst gelöst werden.** Der Ansprechpartner gibt die Daten des Kundendienstes ein, an den die Problemmeldung weitergeleitet werden muss, und legt einen Service-Auftrag an, um die Problemmeldung an das Modul Service-Auftragswesen weiterzuleiten.
- **Die Problemmeldung muss von einem Fremdleister bearbeitet werden.** Wenn das Call-Center einen Vertrag über die Instandhaltung/-setzung des fraglichen Artikels mit einem Fremdleister abgeschlossen hat, fragt der Hotline-Mitarbeiter die Einzelheiten der Fremdleistungsvereinbarung ab und meldet dem Fremdleister per Telefon, Fax oder E-Mail die Problemmeldungsdaten wie betroffener Artikel, Standortadresse und Problem.
- <span id="page-28-1"></span>▪ **Das Problem kann nur in einer Werkstatt behoben werden.** Der Ansprechpartner, der die Problemmeldung entgegennimmt, leitet diese an das Modul "Werkstattauftragsverwaltung" weiter, in dem anhand der Daten der Problemmeldung ein Werkstattauftrag angelegt wird.

### Weiterleiten einer Problemmeldung an das Modul Service-Auftragswesen

Um eine Problemmeldung an das Modul Service-Auftragswesen weiterzuleiten, gehen Sie folgendermaßen vor:

- **1.** Erfassen Sie die Problemmeldung im Programm Problemmeldung (tsclm1100m000). Prüfen Sie, ob die Problemmeldung an das Modul Service-Auftragswesen weitergeleitet werden muss. Wenn ein Service-Techniker erforderlich ist, können Sie die Problemmeldung an das Modul Service-Auftragswesen weiterleiten oder in dringenden Fällen die Arbeit sofort in diesem Modul planen.
- **2.** Wenn die Problemmeldung an das Modul Service-Auftragswesen weitergeleitet werden muss, gehen Sie in das Programm Problemmeldung (tsclm1100m000) und geben Sie auf der Registerkarte **Zuordnung** den/die **Kundendienst/Werkstatt** an.
- **3.** Wenn die Problemmeldung als "Dringend" markiert ist, geben Sie einen **Service-Techniker** im gleichnamigen Feld im Register **Zuordnung** des Programms Problemmeldung (tsclm1100m000) an.
- **4.** Leiten Sie die Problemmeldung an das Modul Service-Auftragswesen weiter. Gehen Sie im Programm Problemmeldung (tsclm1100m000) in das Menü [Zusatzoptionen](#page-38-6) und klicken Sie auf **In Service-Auftrag umwandeln**, um die Problemmeldung an das Modul Service-Auftragswesen weiterzuleiten.
- **5.** Wenn Sie eine Problemmeldung an das Modul Service-Auftragswesen weiterleiten, ändert sich der Status der Problemmeldung von **In Bearbeitung** in **Weitergeleitet**.

### <span id="page-29-0"></span>So leiten Sie die Problemmeldung an das Modul "Werkstattauftragsverwaltung" weiter

Um eine Problemmeldung an das Modul "Werkstattauftragsverwaltung" weiterzuleiten, sind die folgenden Schritte erforderlich:

- **1.** Erfassen der Problemmeldung im Programm Problemmeldung (tsclm1100m000)
- **2.** Prüfen Sie, ob die Problemmeldung an das Modul "Werkstattauftragsverwaltung" weitergeleitet werden muss. Ein [Werkstattauftrag](#page-40-5) ist unter den folgenden Bedingungen erforderlich:
	- Der Kunde benötigt Ersatzteile und ruft das Call-Center mit dieser Anforderung an.
	- Der Kunde hat ein Problem mit den Artikeln und möchte diese zur Reparatur an die Werkstatt schicken. Er benötigt einen Ersatzartikel oder einen Leihartikel, den er zwischenzeitlich einsetzt und nach Erhalt des reparierten Originalteils wieder zurückschickt.
- **3.** Gehen Sie im Programm Problemmeldung (tsclm1100m000) in das Register **Zuordnung** und geben Sie den **Service-Techniker** und den/die **Kundendienst/Werkstatt** für die Reparatur an.
- **4.** Zum Weiterleiten der Problemmeldung an das Modul "Werkstattauftragsverwaltung" gehen Sie im Programm Problemmeldung (tsclm1100m000) in das Menü "Zusatzoptionen" und klicken Sie auf "In Werkstattauftrag umwandeln".
- **5.** LN ändert den Status der Problemmeldung von **In Bearbeitung** in **Weitergeleitet**.
- <span id="page-29-1"></span>**6.** Verwenden Sie zum Anlegen der Werkstattaufträge eine der folgenden Optionen:
	- **Zur Reparatur in der Werkstatt**
	- **Für Teile-Lieferung**
	- **Für Teile-Eingang**
	- **Für Teile-Verleih**

### So leiten Sie eine Problemmeldung an einen Fremdleister weiter

Um eine Problemmeldung an einen Fremdleister weiterzuleiten, sind die folgenden Schritte erforderlich:

**1.** Erfassen der Problemmeldung im Programm Problemmeldung (tsclm1100m000)

- **2.** Prüfen Sie, ob die Problemmeldung an einen Fremdleister weitergeleitet werden muss. Wenn der Artikel einer Fremdleistungsvereinbarung unterliegt, zeigt LN die Daten der Fremdleistungsvereinbarung an, wenn Sie die Problemmeldung erfassen.
- **3.** Zur Weiterleitung einer Problemmeldung an einen Fremdleister rufen Sie das Programm Problemmeldung (tsclm1100m000) auf, gehen Sie in das Menü "Zusatzoptionen" und klicken Sie auf **Problemmeldung an Fremdleister weiterleiten**. Wenn Sie versuchen, eine Problemmeldung an einen Fremdleister weiterzuleiten, fordert LN Sie zur Angabe des Mediums auf, über das die Daten an den Fremdleister übermittelt werden sollen.
- **4.** Wenn Sie eine Problemmeldung an einen Fremdleister weiterleiten, ändert LN den Status der Problemmeldung von **In Bearbeitung** in **Weitergeleitet**.

<span id="page-30-0"></span>Je nach dem Status, der in der Fremdleistungsvereinbarung genannt ist, können Sie sich dazu entschließen, die Problemmeldung an den Fremdleister weiterzuleiten.

# Lösen des Problems

Zur Lösung des Problems (und damit der Problemmeldung) erfassen Sie das tatsächlich festgestellte Problem, die tatsächlich bestimmte Lösung und die tatsächlich erforderliche Service-Leistung. Anhand der Zeit, die für die Lösung des Problems aufgewendet wurde, und je nachdem, ob dem Kunden diese Zeit in Rechnung gestellt wird oder nicht, werden die insgesamt durch die Problemmeldung entstandenen Kosten sowie der Verkaufspreis bestimmt.

Die Vorgehensweise zur Lösung des Problems (und damit der Problemmeldung) ist die folgende:

- **1.** Erfassen der Problemmeldung im Programm Problemmeldung (tsclm1100m000) Der Ansprechpartner, der die Problemmeldung entgegen nimmt, versucht, durch Fragen und Antworten des Kunden das Problem und die erforderliche Lösung festzustellen. Verwenden Sie das Programm Analyse per Baumdiagramm (tsclm3120m000) zur Einrichtung, Verwaltung und Verwendung von Analyse-Baumdiagrammen zur Problemlösung.
- **2.** Lösen des Problems Wenn das Probem durch den Helpdesk/die Hotline gelöst wurde, kann der Hotline/Helpdesk-Techniker den Status der Problemmeldung auf "Gelöst" setzen. Gehen Sie im Programm Problemmeldung (tsclm1100m000) in das Menü "Zusatzoptionen" und klicken Sie auf **Lösen**, um ein(e) Problem(meldung) zu lösen.
- **3.** Wenn der Support-Techniker das Problem nicht lösen kann, können Sie es einer anderen Support-Abteilung oder einem anderen Support-Techniker zuweisen. Um (mehrere) Problemmeldungen neu zuzuweisen stehen Ihnen die Programme Problemmeldungen neuer Support-Abteilung zuweisen (tsclm1215m000) und Problemmeldungen neuen Support-Technikern zuweisen (tsclm1220m000) zur Verfügung.
- **4.** Erfassen der für die Problemmeldung aufgewendeten Zeit Zur Erfassung der aufgewendeten Zeit können Sie entweder den Zeitnehmer (die Zeitsteuerung) aktivieren oder die Zeit manuell eingeben. Wenn der Support-Techniker die Problemmeldung in die Warteschlange einreiht, aktualisiert LN die aufgewendete Zeit. Wenn der Support-Techniker das Problem löst und den Zeitnehmer anhält, wird die aufgewendete Zeit aktualisiert.
- **5.** LN aktualisiert das Programm Problemmeldungen Historie (tsclm8520m000).

Wenn der Kunde die durch den Support-Techniker gefundene Lösung akzeptiert, müssen Sie den Status der Problemmeldung von **Gelöst** in **Akzeptiert** ändern.

## <span id="page-31-0"></span>Problemmeldungsfakturierung

Um dem Handelspartner die von Ihnen bearbeiteten Problemmeldungen in Rechnung zu stellen, können Sie das Paket Fakturierung verwenden.

#### Fakturierungsparameter

Bevor Sie eine Problemmeldung fakturieren können, müssen Sie zuerst die Fakturierungsparameter im Programm Parameter Problemmeldungen (CLM) (tsclm0100m000) einrichten:

#### ▪ **Rechnung nach Problemmeldung**

Markieren Sie dieses Kontrollkästchen, um eine Fakturierung von Problemmeldungen zuzulassen.

#### ■ **Zeitintervall**

Wenn eine Problemmeldung erfasst wird, muss die Person, die die Meldung entgegennimmt, das Fakturierintervall für den Kunden bestimmen. Hat der Kunde einen Vertrag unterzeichnet, wird das Fakturierintervall den (Helpdesk/Hotline) Bestimmungen im Service-Vertrag entnommen. Hat der Kunde keinen Vertrag unterzeichnet, wird das Fakturierintervall des Call-Centers, das Sie hier definieren, verwendet.

Das Zeitintervall für die Fakturierung wird benötigt, um zu entscheiden, ob die für die Problemmeldung aufgebrachte Zeit, fakturierbar ist oder nicht. Grundlage dieser Entscheidung sind die Grenzwerte für das Fakturierintervall.

Rufen Sie das Programm Zeitintervalle für die Fakturierung (tsclm0170m000) auf, um ein Zeitintervall zu definieren. Hauptmerkmale des Zeitintervalls sind die unteren und oberen Grenzwerte, anhand derer entschieden wird, ob die für die Problemmeldung aufgebrachte Zeit in Rechnung gestellt wird. Wenn die aufgebrachte Zeit unterhalb der Untergrenze liegt, wird keine Rechnung gestellt. Ansonsten wird die tatsächlich aufgebrachte Zeit fakturiert, wobei die Obergrenze die maximal in Rechnung zu stellende Zeit vorgibt.

#### ■ Kostenkomponente

Die voreingestellte [Kostenkomponente,](#page-39-1) die zur Fakturierung einer Problemmeldung verwendet wird, und die außerdem dazu dienen kann, die Ebene der Vertrags- oder Garantiedeckung zu beeinflussen. Rufen Sie das Programm Kostenkomponenten (tcmcs0148m000) auf, um die entsprechende Kostenkomponente auszuwählen oder zu definieren.

#### ■ **Deckungsart**

Der Wert in diesem Feld zeigt an, bis zu welchem Umfang Leistungen durch eine Garantie gedeckt sind und welcher Teil des Arbeitsaufwands in Rechnung gestellt werden kann. Rufen Sie zur Auswahl der entsprechenden Deckungsart das Programm Deckungsarten (tsmdm0135m000) auf.

#### ▪ **Suchpfad für Lohnkostensatz**

Geben Sie für den Suchpfad zur Bestimmung des Lohnkostensatzes bis zu drei Ebenen an:

- **Installationsgruppe**
- Support-Techniker
- **Ergriffene Maßnahme**
- **ID-Artikelgruppe**
- **Support-Abteilung**

Fakturierung eine Problemmeldung

Zur Fakturierung einer Problemmeldung gehen Sie folgendermaßen vor:

- **1.** Wählen Sie die Problemmeldung im Programm Zu fakturierende Problemmeldungen (tsclm1519m000) aus.
- **2.** Klicken Sie im Menü "Aktion" auf **Rechnung (erstellen)**. Das Programm Fakturierung Problemmeldung (tsclm1105s000) wird aufgerufen. Dort können Sie die Einzelheiten zur Fakturierung der Problemmeldung anzeigen.
- **3.** Gehen Sie im Programm Fakturierung Problemmeldung (tsclm1105s000) in das Menü "Aktion" und klicken Sie auf **Vorläufige Rechnung drucken**, um eine vorläufige Rechnung zu drucken, die Sie überprüfen können.
- **4.** Klicken Sie im Programm Fakturierung Problemmeldung (tsclm1105s000) im Menü "Aktion" auf **Rechnung (erstellen)**, um die Daten zur Fakturierung der Problemmeldung an die Fakturierung weiterzuleiten.
- **5.** Weitere Informationen zur Vorgehensweise bei der Fakturierung finden Sie unter Verwenden der Fakturierung.

Vorgänge im Modul "Problemmeldungen"

# <span id="page-34-0"></span>Kapitel 5 Analyse von gemeldeten Problemen (Diagnose)

# <span id="page-34-1"></span>Problemmeldungsanalyse

Eine wichtige Funktion im Modul "Problemmeldungen (CLM)" ist die Problemmeldungsanalyse.

Wenn Sie eine Problemmeldung erfassen, können Sie das Problem und die Artikeldaten eingeben. Sie können dann die auf das Einsatzmittel bezogene Analyse per Baumdiagramm einleiten. Mit Hilfe der Analyse per Baumdiagramm können Sie ein mögliches Problem sowie eine potenzielle Lösung ausfindig machen.

Zur Anzeige der Analyse per Baumdiagramm gehen Sie im Programm Problemmeldung (tsclm1100m000) in das Menü "Zusatzoptionen" und klicken auf **Analyse per Baumdiagramm**. LN bestimmt anhand des Artikels oder der ID-Nummer, welches Baumdiagramm verwendet werden muss.

<span id="page-34-2"></span>Bevor Sie die Analyse per Baumdiagramm öffnen können, müssen Sie den Aufbau des Baumdiagramms einrichten.

# Anlegen eines Baumdiagramms für die Analyse

Zum Anlegen eines Baumdiagramms für die Analyse sind die folgenden Schritte erforderlich:

#### **Schritt 1:**

Definieren von Fragen und Antworten

Im Modul Problemmeldungen können Sie im Programm Fragen (tsclm3100m000) Fragelisten, und im Programm Antworten (tsclm3105m000) Antwortlisten verwalten. Die Fragen und Antworten können auf früheren Problemlösungen basieren.

#### **Schritt 2:**

Auswählen einer Anfangsfrage

Wählen Sie im Programm Analyse per Baumdiagramm (tsclm3120m000) im Feld **Frage** eine Anfangsfrage aus dem Programm Fragen (tsclm3100m000) aus.

#### **Schritt 3:**

Definieren möglicher Antworten

Verwenden Sie das Unterprogramm, um mögliche Antworten (aus dem Programm Antworten (tsclm3105m000)) für die Anfangsfrage auszuwählen.

#### **Schritt 4:**

Definieren des Ergebnisses einer möglichen Antwort

Für jede aufgeführte Antwort können Sie Folgendes definieren:

- Ein mögliches Problem: Wählen Sie das Problem aus dem Programm Probleme (tsclm3130m000) aus.
- Eine mögliche Lösung: Wählen Sie eine Lösung aus dem Programm Lösungen (tsclm3135m000) aus.
- Eine Folgefrage: Wählen Sie eine Frage aus dem Programm Fragen (tsclm3100m000) aus.<br>■ Elec Artikel auf den sich die verbundene Antwert bezieht: Wählen Sie den Artikel aus dem
- Der Artikel, auf den sich die verbundene Antwort bezieht: Wählen Sie den Artikel aus dem Programm Service-Artikel (tsmdm2100m000) aus.

#### **Schritt 5:**

Definieren von Problemen und Lösungen für jede Artikelgruppe mit ID-Nummer

- Mit dem Programm Probleme nach ID-Artikelgruppe (tsclm3131m000) können Sie Probleme nach ID-Artikelgruppe verwalten und anzeigen.
- Mit dem Programm Lösungen nach ID-Artikelgruppe (tsclm3136m000) können Sie Lösungen nach ID-Artikelgruppe verwalten und anzeigen.

#### **Schritt 6:**

Wahrscheinlichkeitsanalyse - Probleme und Lösungen

Im Programm Wahrscheinlichkeitsanalyse - Probleme und Lösungen (tsclm3161m000) können Sie die Wahrscheinlichkeit bestimmen, mit der die ausgewählte Lösung das Problem löst. Ist die Wahrscheinlichkeit der ausgewählten Lösung gering, können Sie eine andere Kombination mit höherer Wahrscheinlichkeit aus dem Programm Wahrscheinlichkeitsanalyse - Probleme und Lösungen (tsclm3161m000) auswählen. Die Problemmeldung wird mit den von Ihnen ausgewählten Werten aktualisiert.

#### **Schritt 7:**

Statistik - Probleme und Lösungen

Wenn ein Problem(meldung) gelöst oder eine Service-Auftragsleistung abgeschlossen wurde, werden die Daten im Programm Statistik - Probleme und Lösungen (tsclm3160m000) aktualisiert.

#### **Schritt 8:**

Lösungen - Wahrscheinlichkeitsanalyse

Das Programm Lösungen - Wahrscheinlichkeitsanalyse (tsclm3150m000) wird aktualisiert, wenn:

- ein Problem gelöst und die relevanten Daten hinzugefügt wurden<br>■ eine Service-Auftragsleistung entweder manuell angelegt wird oder
- eine Service-Auftragsleistung entweder manuell angelegt wird oder aus einer Problemmeldung hervorgeht - Die Historiedaten werden aktualisiert, wenn Sie die Leistung aktualisieren.

# <span id="page-38-0"></span>Anhang A **Glossar**

# A

<span id="page-38-2"></span>Artikel

<span id="page-38-5"></span>Ein Standard-Instandhaltungsartikel.

<span id="page-38-3"></span>Artikeldaten (Service)

Enthält Informationen über den Service-Artikel.

Artikel mit ID-Nummer

<span id="page-38-4"></span>Ein Artikel, der durch den Artikelcode (Teilenummer des Herstellers) zusammen mit der ID-Nummer eindeutig festgelegt wird.

<span id="page-38-6"></span>Baustückliste (Produktionsstückliste mit ID-Nummern)

Die Struktur eines Produkts, wie es ursprünglich gefertigt wurde, mit ID-Nummern.

Entsprechendes Menü

<span id="page-38-1"></span>Befehle verteilen sich auf die Menüs **Ansichten**, **Referenzen** und **Aktionen** oder werden als Schaltflächen dargestellt. In früheren Versionen von LN und Web UI befinden sich diese Befehle im Menü *Zusatzoptionen*.

#### Installationsgruppe

Eine Reihe von Artikeln mit ID-Nummer, die an demselben Standort untergebracht sind und demselben Handelspartner gehören. Durch die Zusammenfassung von Artikeln mit ID-Nummer zu einer Installationsgruppe können Sie diese gemeinsam verwalten.

#### <span id="page-39-1"></span>Kostenkomponente

Eine Kostenkomponente ist eine anwenderdefinierte Kategorie zur Kostengliederung.

Kostenkomponenten dienen dazu:

- die Standardherstellkosten, den Verkaufspreis oder den Bewertungspreis eines Artikels aufzuschlüsseln
- einen Vergleich zwischen den vorkalkulierten und den nachkalkulierten Produktionsauftragskosten zu erstellen
- Produktionsabweichungen zu berechnen<br>■ die Verteilung der Kosten über verschiede
- die Verteilung der Kosten über verschiedene Kostenkomponenten im Modul Kostenrechnung anzuzeigen

Die Kostenkomponenten können folgende Kostenarten aufweisen:

- **Bearbeitungskosten**<br>■ Materialkosten
- **Materialkosten**<br>■ Zuschlag
- Zuschlag<br>■ Allgemeir
- **Allgemeine Kosten**
- **---**

#### <span id="page-39-0"></span>**Hinweis**

Wenn Sie mit der Montageverwaltung (ASC) arbeiten, können Sie keine Kostenkomponenten der Art **Allgemeine Kosten** verwenden.

#### Produktionsstückliste

Eine allgemeine, mehrstufige Liste mit Angabe aller Teile und Materialien, die in einem Fertigungsartikel verarbeitet werden. Darüber hinaus enthält eine solche Liste die für die Herstellung des Artikels benötigten Mengenangaben.

#### **Hinweis**

Um Produktionsstücklisten nutzen zu können, müssen die Parameter **Standorte**, **Herstellkosten pro Unternehmenseinheit** und **Werkstattfertigung nach Standort** im Programm Implementierte Software-Komponenten (tccom0100s000) entweder den Status **In Vorbereitung** oder **Aktiv** haben.

Synonym: Produktionsstückliste

Akronym: Produktionsstückliste

Produktionsstückliste

Siehe: *[Produktionsstückliste](#page-39-0) (S. [40\)](#page-39-0)*

Produktionsstückliste

Siehe: *[Produktionsstückliste](#page-39-0) (S. [40\)](#page-39-0)*

#### <span id="page-40-0"></span>**Reaktionszeit**

Die Reaktionszeit definiert ab dem Zeitpunkt, zu dem eine Problemmeldung erfasst worden ist, die Zeitspanne, innerhalb derer der Service-Leister auf die Problemmeldung reagieren, mit der Lösung des Problems begonnen oder das Problem gelöst haben muss.

#### <span id="page-40-2"></span>**Stückliste**

Eine Liste mit einer Angabe aller Teile, dem gesamten Rohmaterial sowie sämtlichen Unterbaugruppen, die in einem Fertigungsartikel verarbeitet werden. Darüber hinaus enthält eine solche Liste die für die Herstellung des Artikels benötigte Mengenangabe. Eine Stückliste gibt die einstufige Produktstruktur eines Fertigungsartikels an.

#### <span id="page-40-4"></span>**Stückliste**

<span id="page-40-1"></span>Die Liste der Bestandteile eines Standardartikels. Die Stückliste kann als mehrstufige oder als einstufige Struktur angezeigt und als Ausgangspunkt für die Erstellung einer Wartungsstückliste verwendet werden.

#### Unvollständige Fehlerbehebung

<span id="page-40-3"></span>Eine Problemmeldung desselben Kunden über ein zuvor bereits gelöstes Problem, das sich auf denselben Artikel bezieht.

#### Wartungsstückliste

<span id="page-40-5"></span>Zusammensetzung und Aufbau eines Artikels mit ID-Nummer, festgelegt durch die Über-/Unterordnungsbeziehungen der einzelnen Bestandteile. Die Stückliste kann ein- oder mehrstufig angezeigt werden.

#### Werkstattauftrag

Aufträge, mit deren Hilfe die Instandhaltung von Komponenten und Produkten im Kundenbesitz und die logistische Handhabung von Ersatzteilen geplant, ausgeführt und kontrolliert wird.

Glossar

### <span id="page-42-0"></span>Index

**Analyse per Baumdiagramm,** [13](#page-12-1) **Artikel,** [39](#page-38-2) **Artikeldaten (Service),** [39](#page-38-5) **Artikel mit ID-Nummer,** [39](#page-38-3) **Baustückliste (Produktionsstückliste mit ID-Nummern),** [39](#page-38-4) **Entsprechendes Menü,** [39](#page-38-6) **Eskaliert,** [16](#page-15-0) **Fakturierung der Problemmeldung,** [32](#page-31-0) **Handhabung von Problemmeldungen,** [25](#page-24-1) **Installationsgruppe,** [39](#page-38-1) **Installationsverwaltung,** [17](#page-16-1) **Konzepte für die Handhabung von Problemmeldungen,** [9](#page-8-1) **Kostenkomponente,** [40](#page-39-1) **Prioritäten,** [14](#page-13-0) **Problemlösung,** [31](#page-30-0) **Problemmeldung erfassen,** [28](#page-27-0) **Problemmeldungsanalyse,** [35](#page-34-1) **Problemmeldungsstatus,** [21](#page-20-0) **Problemmeldung weiterleiten,** [29](#page-28-0) **Problemmeldung zuweisen und erneut zuweisen,** [12](#page-11-0) **Produktionsstückliste,** [40](#page-39-0) **Reaktionszeit,** [11](#page-10-0)**,** [41](#page-40-0) **Rechnung, Problemmeldungen,** [32](#page-31-0) **Stammdaten,** [23](#page-22-1) **Stückliste,** [41](#page-40-2)**,** [41](#page-40-4) **Unvollständige Fehlerbehebung,** [41](#page-40-1) **Verzögert,** [16](#page-15-0) **Wartungsstückliste,** [41](#page-40-3) **Werkstattauftrag,** [41](#page-40-5)